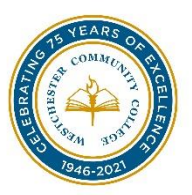

## **How to Access & Utilize**

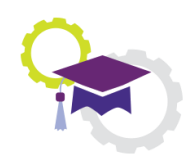

# **Your Degree Works**

### **Accessing Degree Works:**

The following are directions on how to login into Degree Works. If you are a WCC student.

1. Sign into MyWCC using your MyWCC username (eg. TSMIT12345) and password.

- 2. Scroll down the page.
- 3. Select "Degree Works".

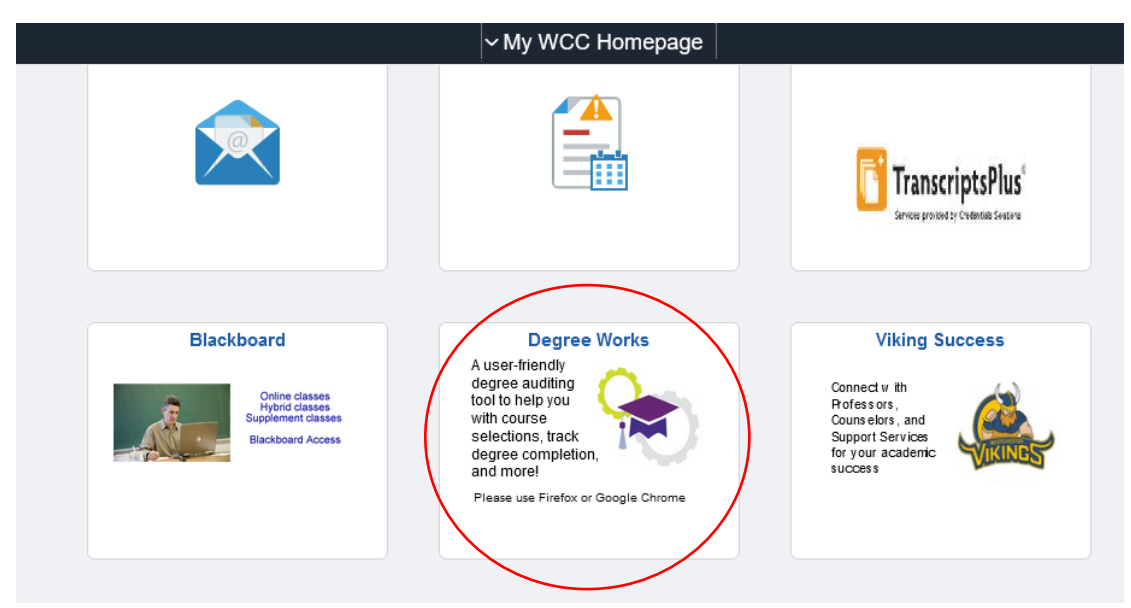

- 4. Select "**Westchester**" from the campus drop down menu.
- 5. Select "**Log In**".

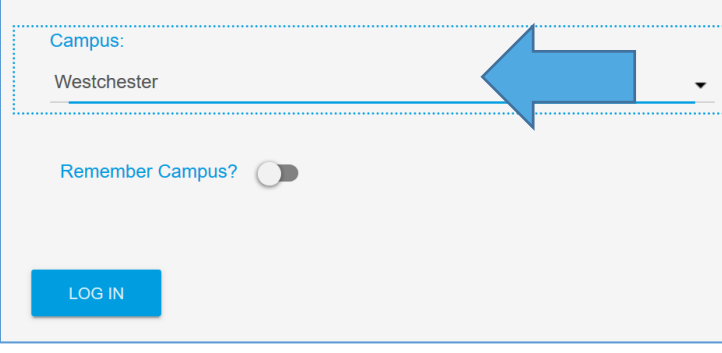

- 6. Enter your username: TSMIT12345@my.sunywcc.edu
- 7. Enter your password.
- 8. Select "**Sign in**".

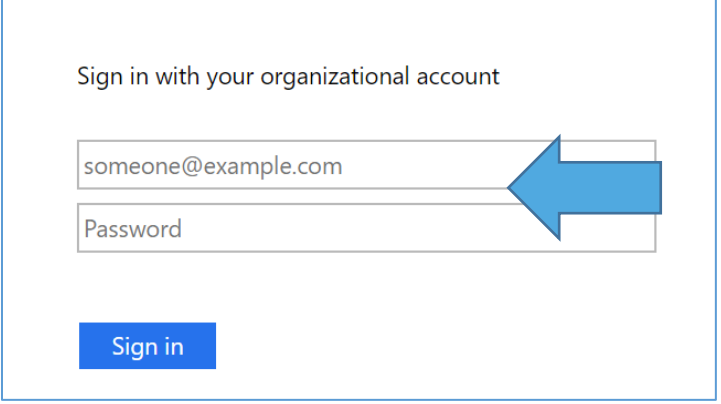

#### **What is Degree Works?**

Degree Works, is a web-based Degree Audit responsive dashboard that allows students to view their progress towards a degree. Degree Works lists all of your requirements including: courses taken, courses currently being taken, transfer credits and much more.

#### **Degree Works Sections:**

There are two sections of Degree Works: Worksheets and Plans

- 9. Worksheets are also referred to the academic audit contain the student header, degree progress indicator, degree audit blocks, notes, legend and what-if tool.
	- a. **Student header** which includes your:
		- Student ID Number, Name
		- Major, School
		- Classification
		- GPA (need at least a 2.0 to graduate)
		- Academic Standing (Warning, Probation)
		- Navigator, Curriculum Chair, Counselor & Faculty Advisor

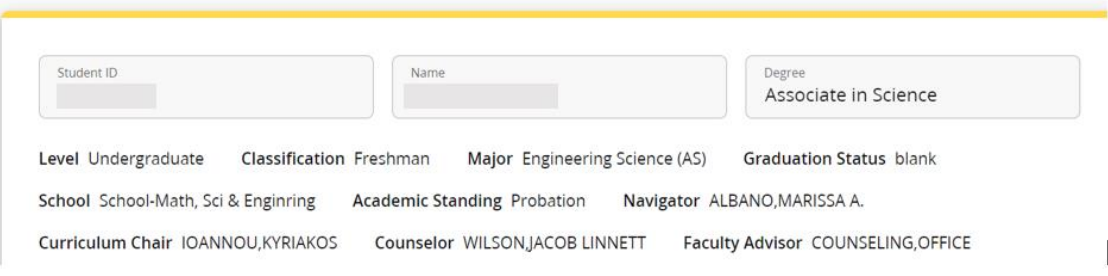

b. **Degree Process Indicator -** reflects how close to graduation you are as a percent to credits and requirements.

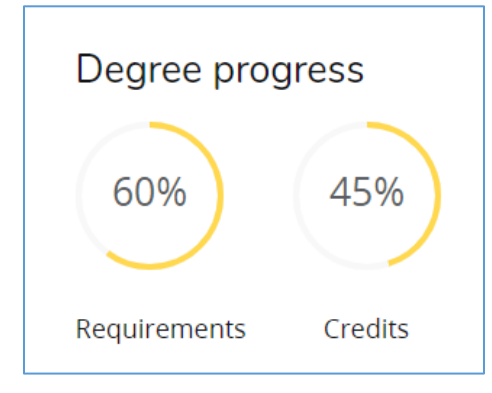

c. **Degree audit blocks** – contain sections called degree blocks that contain the requirements to complete your degree or certificate.

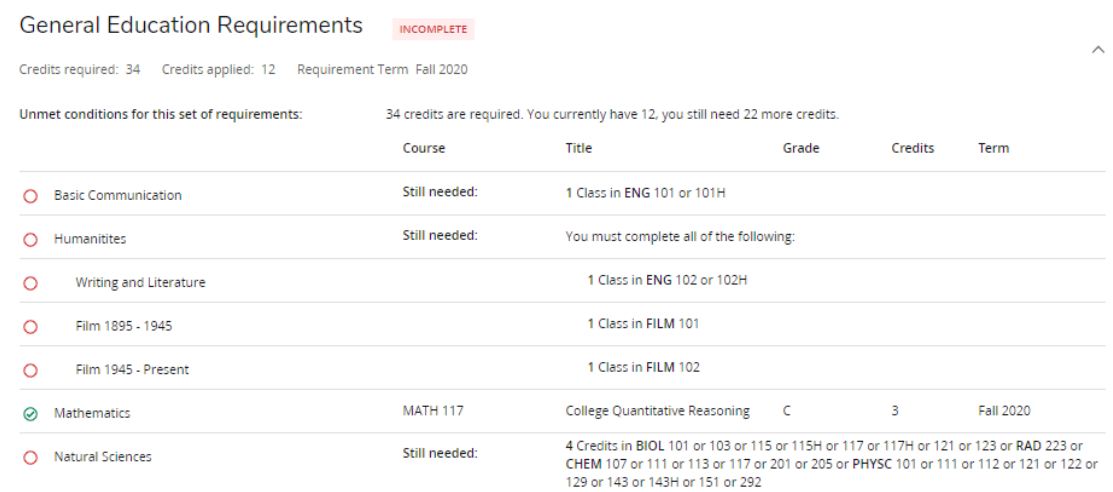

- d. **Notes** helpful notes left by your success team.
- e. **Legend**  assists with identifying the status of each requirement

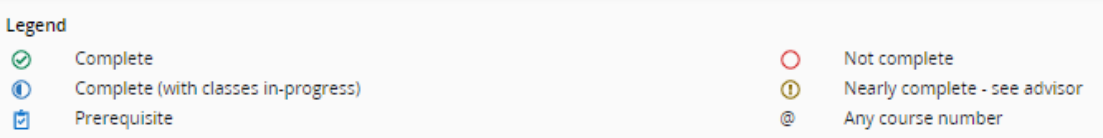

f. **What-If tool** – assists students in identifying what courses/requirements are needed should they change their major. The tool is located between the student header and degree progress indicator.

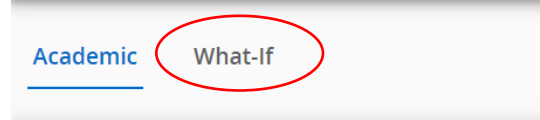

Step 1: Select "What If".

Step 2: Chose the desired "Catalog Year" (term).

Step 3: Chose the desired "Major" and "Concentration" (if applicable).

Step 4: Select "Process".

- a. This will generate an audit for the desired major and or concentration.
- b. Note that you will need to consult with your counselor or curriculum chair to change your major.

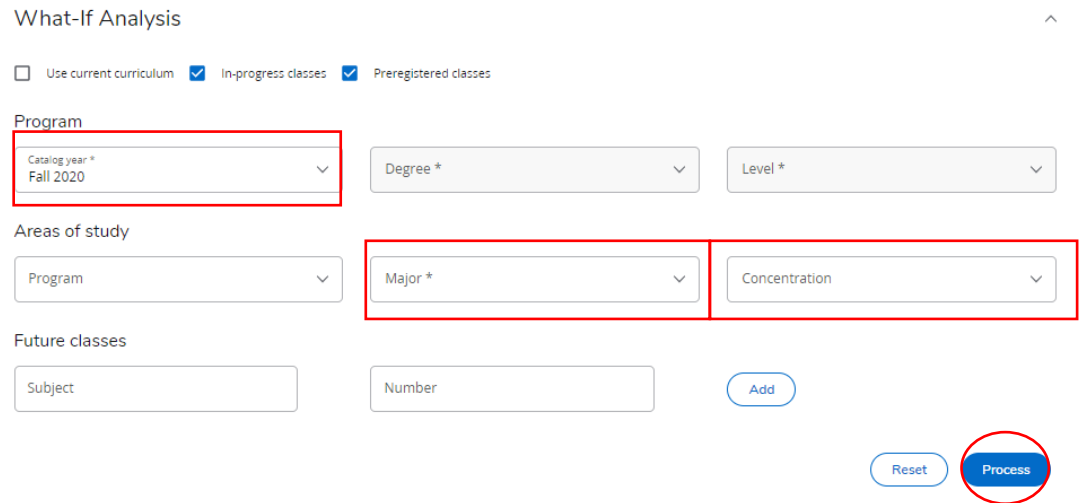

10.**Plans –** a section in Degree Works that is used to assist you in identifying which courses you should take each semester. Customized plans are created with the assistance of your Academic Counselor. Please meet with your Academic Counselor or Faculty Advisor (31+ earned credits) to design a customized plan.

#### **How to view your Degree Works Planner:**

Step 1: Select the "Plan" Tab.

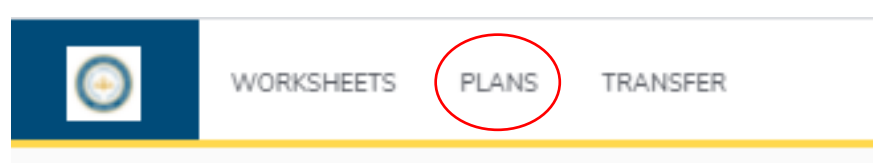

#### Step 2: View Plan List:

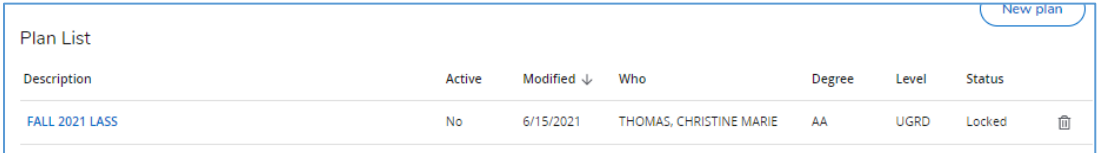

### Step 3: Select Plan from List

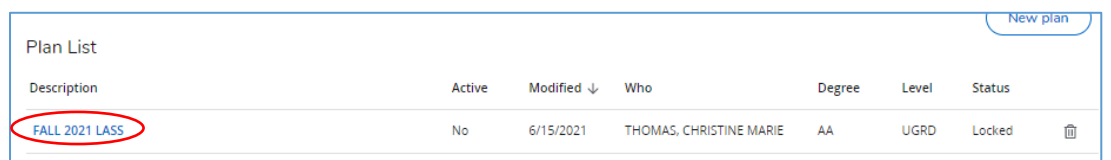

Step 4: Planner will appear with advised courses. (Note that not all students have a customized planner. Please meet with your Academic Counselor or Faculty Advisor (31+ earned credits) to design a customized plan.)